# **Chromebook Accessibility and Learning Tools**

#### –– **Finding and turning on accessibility features**

**If you have an additional support need such as dyslexia, visual impairment, or a physical disability, you can make your Chromebook easier to use by turning on the accessibility features that work best for your needs.**

**At the bottom right of the screen click or tap the 'time' icon or press 'Alt + Shift + s' on the keyboard. Select the Accessibility icon and choose the features you want to use.**

#### **Hear text read aloud - Select and Speak**

## **Dictation - dictate text instead of typing**

#### **Mouse options**

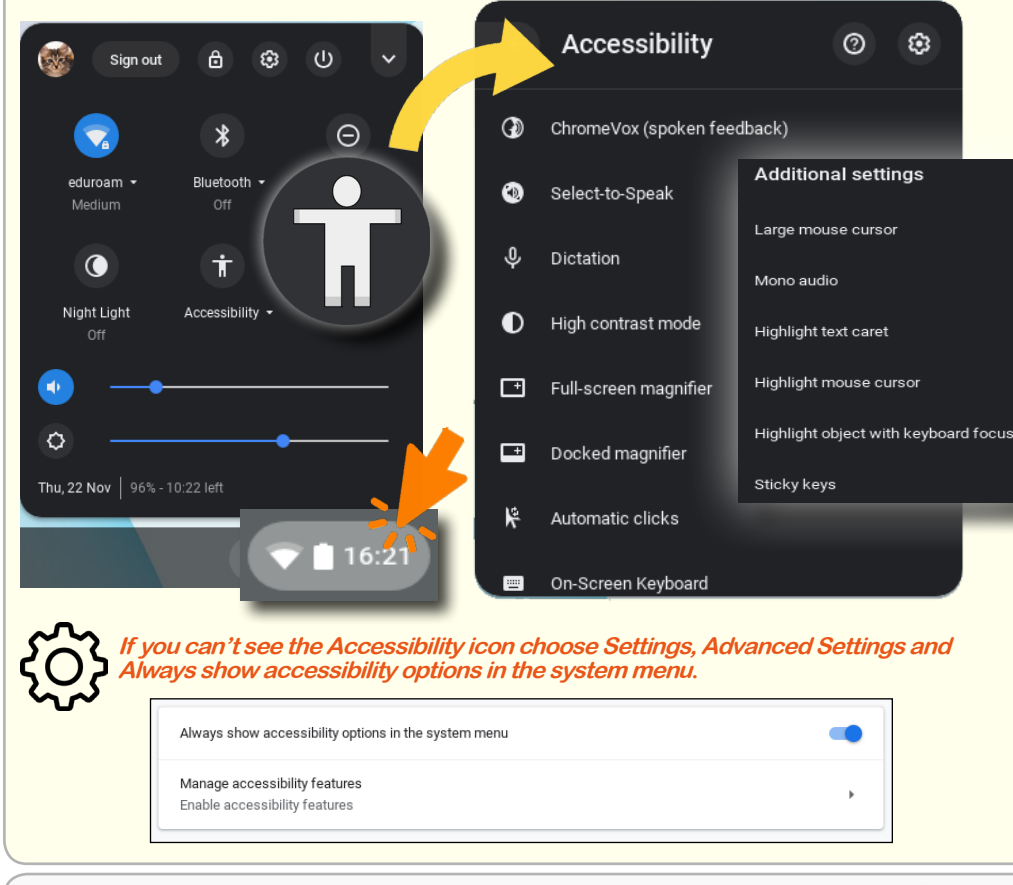

**Press and hold the Search key, then select content to be read aloud, highlight the text and press the**   $\alpha$ **Search key + s. To pause or stop the speech press the Ctrl or the Search key. (On a touchscreen, tap and select to speak.)** 

### Did the Romans conquer Scotland?

Part of Learn & revise | Roman Britain

By the end of the first century AD, Rome had most of southern Britain under its control. However, it was a different story in Scotland - this was a much wilder place. It was still controlled by fierce warrior tribes, who refused to bow to the Roman Empire.

**Words are highlighted as they are spoken. In 'Accessibility' and 'Manage Accessibility Features' you can change the highlight colour or turn it off.** 

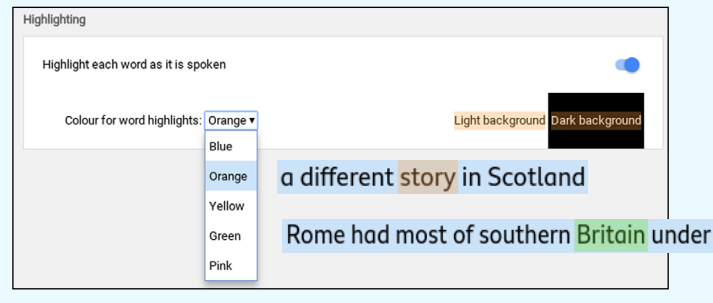

**Tap/click where you want to type, select the 'Microphone' icon or press the Search key + d to activate Dictation.** 

**For best results use a good quality microphone!** 

#### **ChromeVox: the built-in screen reader and all influence in the Magnify or zoom your Chromebook screen**

**There are 4 different ways to magnify/zoom or increase content on a Chromebook:** 

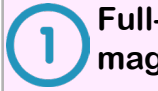

**Full-screen magnification - click or tap the Full-screen magnifier in Accessibility.**

**Magnify the browser content; Press 'Ctrl and +' to zoom in, 'Ctrl and -' to zoom out. 'Ctrl and 0' keys to reset.** 

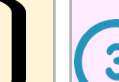

**Magnify everything on the screen. Press 'Ctrl, Shift and +'. 'Ctrl, Shift and -' to decrease.** 

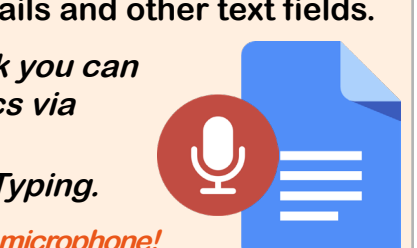

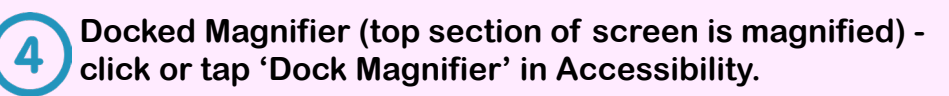

By the end of the first century AD, Rome had most of southern Britain<br>control. However, it was a different story in Scotland - this was a mu<br>place. It was sull controlled by fierce warrior tribes, who refused to b<br>Roman Em

land had valuable **natural resources**, like lead, silver and gold.<br>d also get rich by charging the people they conquered **taxes** an<br>1 to become **slaves**. But the tribes weren't about to give up thei hout a fight

ime for **'the glory of Rome'** too. They wa

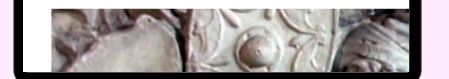

By the end of the first cent control. However, it was a c place. It was still controlled Roman Empire.

Scotland had valuable nati could also get rich by chard

**There is also an option to change the colour scheme to High Contrast Mode . Click or tap Accessibility > High Contrast Mode.**

**The ChromeVox Screen Reader (spoken feedback) reads aloud everything on the screen including:**

Delay before click:

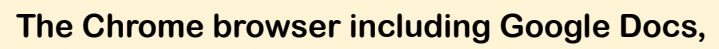

**Form fields and text boxes...and more!**

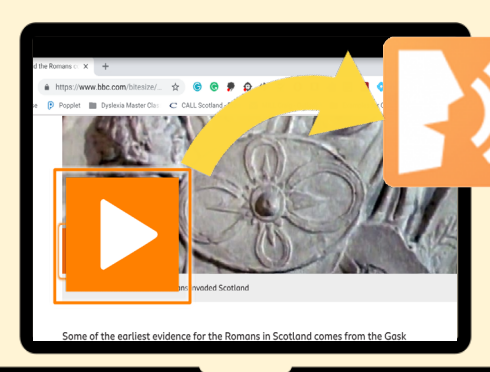

**Menu items and navigation buttons,**

*''Play button, press Search and Space to activate''*

**ChromeVox is compatible with a range of compatible USB Braille Displays.** 

**Press Ctrl + Alt + Z to start and stop ChromeVox.** 

**To increase the size of the mouse cursor go to: Accessibility > Additional Settings > Large mouse cursor.** 

**Use 'Highlight the mouse cursor' (and the text caret) to help with tracking.**

**Set 'Automatic clicks' to automatically click icons and items on the screen.** 

Automatically click when the mouse cursor stops

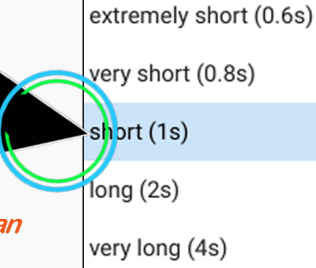

**For more information on Chromebook Accessibility, e.g., keyboard shortcuts, the on-screen keyboard, audio and captions visit: [bit.ly/chromebook-accessibility](http://bit.ly/chromebook-accessibility)**

**To extend Chromebook Accessibility download the ''ChromeBook Apps and Extensions for Learners with Dyslexia'' infograph from CALL Scotland: [bit.ly/Chromebook-Apps-Extensions](http://bit.ly/Chromebook-Apps-Extensions)**

> Version 2, January 2019 CALL Scotland, The University of Edinburgh. CALL Scotland is part funded by Scottish Government.

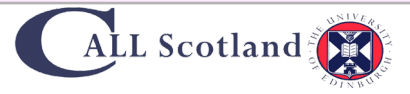

#### **Find out more...**

**Automatic clicks (dwell click) can help learners who can move a mouse but can't click the mouse buttons.** 

Download this poster in PDF format: [www.callscotland.org.uk/downloads/posters-and-leaflets/](https://www.callscotland.org.uk/downloads/posters-and-leaflets/)

**You can use Dictation to:**

- **ask questions and do searches in Google Chrome,**
- **dictate text in Google Docs, emails and other text fields.**
- **If you don't have a Chromebook you can use Voice Typing in Google Docs via your web browser:**

**- go to Tools and choose Voice Typing.**

**You can change the language and voice (no Scottish voices).**